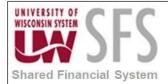

# Contents

| Peopl | eSoft Query Viewer Overview                            | . 1 |
|-------|--------------------------------------------------------|-----|
| Proce | ss Detail                                              | . 2 |
| I.    | Getting Started                                        | . 2 |
| II.   | Running an Existing Query                              | . 2 |
| III.  | Scheduling a Query                                     | . 4 |
| IV.   | Internet Explorer Settings for Query Download to Excel | . 8 |

# **PeopleSoft Query Viewer Overview**

PeopleSoft Query Viewer is an end-user reporting tool that allows users to view and run existing queries. **Use a single mouse click** when working with Query. There is no need to double click on fields or tabs.

- Do not use the back button on the browser when navigating through SFS.
- If the system is processing, there is not a way for you to stop the processing. Pressing the stop button on the browser or clicking on another tab will likely cause the system to not respond. You will lose any unsaved data.
- PeopleSoft uses the terms "record" and "table" interchangeably. In this manual, the terms will mean the same thing, which is a two-dimensional arrangement of rows and columns that holds data.
- Queries can be either 'Public' or 'Private'. Public queries are available for any user to review, run or alter. Private queries can only be accessed by the query owner.

| Process Frequency   | Used on an ad hoc basis.                |
|---------------------|-----------------------------------------|
| Dependencies        | Some knowledge of SFS records and data. |
| Assumptions         | N/A                                     |
| Responsible Parties | N/A                                     |
| Alternate Scenarios | N/A                                     |

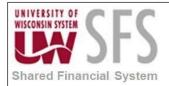

## **Process Detail**

### I. Getting Started

Navigation: Reporting Tools > Query> Query Viewer

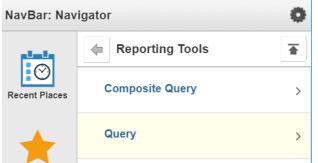

There are the three options for Query from the main menu:

- Query Manager- Allows you to create new queries and modify or run existing queries.
- Query Viewer- Allows you only to run existing queries.
- Schedule Query- Allows you to schedule an existing query to run sometime in the future.

### II. Running an Existing Query

Navigation: Reporting Tools > Query > Query Viewer

| Query Viewer              |                          |                             |                   |  |
|---------------------------|--------------------------|-----------------------------|-------------------|--|
| inter any information you | have and click Search. L | _eave fields blank for a li | st of all values. |  |
| *Search E                 | y Query Name             | ▼ begins with               |                   |  |
| Search                    | Advanced Search          |                             |                   |  |
|                           | 1                        |                             |                   |  |
|                           |                          |                             |                   |  |

1. **Clicking** here will return the first 300 queries available to you. To access additional queries it is necessary to specify search criteria. For additional criteria, **click** on the **Advanced Search** link:

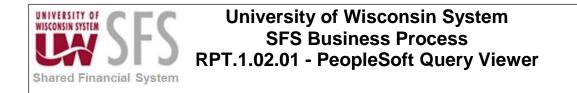

#### **Query Viewer**

Search

Enter any information you have and click Search. Leave fields blank for a list of all values.

Clear

| Query Name                       | begins with      | •   |                                               |                |
|----------------------------------|------------------|-----|-----------------------------------------------|----------------|
| Description                      | begins with      | ▼   |                                               |                |
| Uses Record Name                 | begins with      | •   |                                               |                |
| Uses Field Name                  | begins with      | •   |                                               |                |
| Access Group Name                | begins with      | ▼   |                                               | Q              |
| Folder Name                      | begins with      | ▼   |                                               |                |
| *Query Type                      | =                |     | User V                                        |                |
| Owner                            | =                |     | <b>.</b>                                      |                |
| When using the IN or BETWEEN ope | rators, enter co | mma | separated values without quotes. i.e. JOB,EMF | LOYEE, JRNL_LN |
|                                  |                  |     |                                               |                |

2. **Enter search** information that will limit the results to a manageable number. This search is useful if you do not know the query name but know a record the query uses.

Basic Search

3. For example, using the query **UW\_88\_NVS\_LIST\_OF\_ACCOUNTS**. You can enter part or the entire name to get a list of queries. The more data entered, the more refined the results Query Viewer

| Enter any information you have and click Se | earch. Leave fields blank fo | r a list of all v | alues.                |                         |               |               |                         |                     |
|---------------------------------------------|------------------------------|-------------------|-----------------------|-------------------------|---------------|---------------|-------------------------|---------------------|
| Query Name begin                            | ns with v UW_88_N            | VS_LIST           |                       |                         |               |               |                         |                     |
| Description begin                           | ns with 🔻                    |                   |                       |                         |               |               |                         |                     |
| Uses Record Name begin                      | ns with                      |                   |                       |                         |               |               |                         |                     |
| Uses Field Name begin                       | ns with 🔻                    |                   |                       |                         |               |               |                         |                     |
| Access Group Name begin                     | ns with 🔻                    |                   |                       | Q                       |               |               |                         |                     |
| Folder Name begin                           | ns with 🔻                    |                   |                       |                         |               |               |                         |                     |
| *Query Type =                               | User                         | •                 |                       |                         |               |               |                         |                     |
| Owner =                                     |                              | •                 |                       |                         |               |               |                         |                     |
| When using the IN or BETWEEN operators      | s, enter comma separated v   | alues withou      | t quotes. i.e. JOB,El | /IPLOYEE,J              | RNL_LN        |               |                         |                     |
| Search Clear                                | Basic Search                 |                   |                       |                         |               |               |                         |                     |
| Search Results                              |                              |                   |                       |                         |               |               |                         |                     |
| *Folder View All Folders -                  | V                            |                   |                       |                         |               |               |                         |                     |
| Query                                       |                              |                   | Per                   | onalize   F             | nd   Viev     | v All   🗖   📑 | First 🕚 1-10 of         | 10 🕑 Last           |
| Query Name                                  | Description                  | Owner             | Folder Ru<br>HT       | n to Run to<br>ML Excel | Run to<br>XML | Schedule      | Definitional References | Add to<br>Favorites |
| UW_88_NVS_LIST_OF_ACCOUNTS                  |                              | Public            | NVISION HT            | ML Excel                | XML           | Schedule      | Lookup References       | Favorite            |

- 4. There are five Run options for Query Viewer:
  - a. Run to HTML Run this report to a HTML format.
  - b. Run to Excel Run this report to a Microsoft Excel format.
  - c. Run to XML Run this report to an XML format.
  - d. Schedule Run this report at some time in the future. The results will show up in the Report Manager and can also be e-mailed to you or other users. (See Section III)
  - e. *Add to Favorites* Add this query to your list of favorite queries. The query will then show up on the bottom of the query search pages to find easily. Below is an example:

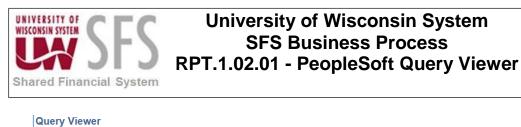

| Enter any information you have and click Se | arch. Leave fields blank for a lis | st of all v | alues.  |                |                 |               |               |                         |                     |
|---------------------------------------------|------------------------------------|-------------|---------|----------------|-----------------|---------------|---------------|-------------------------|---------------------|
| *Search By Query Name                       | <ul> <li>begins with</li> </ul>    |             |         |                |                 |               |               |                         |                     |
| Search Advanced Sea                         | irch                               |             |         |                |                 |               |               |                         |                     |
| Search Results                              |                                    |             |         |                |                 |               |               |                         |                     |
| *Folder View - All Folders                  | •                                  |             |         |                |                 |               |               |                         |                     |
| Query                                       |                                    |             |         | Persona        | lize   Fii      | nd   Viev     | w Ali   🖾   🌆 | First 🕚 1-10 of         | 10 🕑 Last           |
| Query Name                                  | Description                        | Owner       | Folder  | Run to<br>HTML | Run to<br>Excel | Run to<br>XML | Schedule      | Definitional References | Add to<br>Favorites |
| UW_88_NVS_LIST_OF_ACCOUNTS                  |                                    | Public      | NVISION | HTML           | Excel           | XML           | Schedule      | Lookup References       | Favorite            |

5. This report will show up on the query search pages under the *My Favorite Queries* section until it is removed from the list. To remove a query, click ulder under the *Remove* column, or press Clear Favorites List to remove all favorite queries from the list.

#### III. Scheduling a Query

Navigation: Reporting Tools > Query > Query Viewer

When scheduling a query, the query will run through *Process Scheduler*. You define the time and day to run the query, along with distribution options.

1. To schedule a query from the *Query Viewer*, **click** on the *Schedule* hyperlink. Query Viewer

| Enter any | information you ha      | ive and clic | k Search. Leave | fields blank for a | list of a | ll values. |                |                 |               |                  |                         |                     |
|-----------|-------------------------|--------------|-----------------|--------------------|-----------|------------|----------------|-----------------|---------------|------------------|-------------------------|---------------------|
|           | *Search By              | Query Na     | ame 🔻           | begins with        | UV        | V_88_NVS_L | IST_OF_AC      | COUNT           | S             |                  |                         |                     |
|           | Search                  | Advanced     | Search          | 0                  |           |            |                |                 |               |                  |                         |                     |
| Search    | Results<br>*Folder View | All Fold     | ders            | ¥                  |           |            |                |                 |               |                  |                         |                     |
| Query     |                         |              |                 |                    |           |            | Р              | ersonali        | ze   Find     | d   View All   🖟 | 🛛   🔣 👘 First 🕚 1 (     | of 1 🕑 Las          |
| Query Na  | ime                     |              | Description     |                    | Owner     | Folder     | Run to<br>HTML | Run to<br>Excel | Run to<br>XML | Schedule         | Definitional References | Add to<br>Favorites |
| UW 88     | NVS LIST OF A           | CCOUNTS      |                 |                    | Public    | NVISION    | HTML           | Excel           | XML           | Schedule         | Lookup References       | Favorite            |

2. A run control is needed to schedule a query. A run control is a unique name given to a group of settings or configuration for output for a specific report.

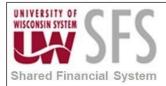

| Scheduled Query                                          |
|----------------------------------------------------------|
| Eind an Existing Value Add a New Value                   |
| Private Query N<br>Query Name UW_88_NVS_LIST_OF_ACCOUNTS |
| Run Control ID RUN_SCHEDULED_QUERY                       |
|                                                          |
| Add                                                      |

- 3. Either **select** an existing run control or **create** a new run control for the query. PeopleSoft defaults to **Add a New Value** if no Run Controls exist.
- 4. To search for an existing Run Control go to **Find Existing Value** and click search.

Once you have created a Run Control ID for a specific query, the *Scheduled Query* screen will default to

- 5. To add a new value, Click Add a New Value
- 6. Type in a Run Control ID
- 7. Click Add
- 8. Enter a *Description* for the query
- 9. Click
- 10. Enter a value for any prompts in the query.
- 11. On the Process Scheduler Request page, you can set up the output for your query. You can leave the **Server Name** field blank and it will default to the proper server.

Otherwise, Run scheduled queries on the 'PSUNX' server. **Choose** 'PSUNX' from the *Server Name* drop down menu.

- 12. **Select** the time that PeopleSoft should run the query, if different than the default time.
- 13. You can also set a recurrence, if you would like a report run more than once on a schedule.

| Financial System      | S     | FS Busine    | sconsin Sy<br>ss Process<br>eSoft Quer | 5         | ver             |                                  |     |
|-----------------------|-------|--------------|----------------------------------------|-----------|-----------------|----------------------------------|-----|
| Process Scheduler Rec | quest |              |                                        |           |                 |                                  |     |
|                       |       |              |                                        |           |                 |                                  | Hel |
| User ID 00913         | 865   |              | Run Control ID                         | RUN_SCHEI | DULED_QUER      | (Y                               |     |
| Server Name           |       |              | Date 12/10/2018                        | Rese      | et to Current D | ate/Time                         |     |
| Time Zone             | 0     | Run I        | i <b>me</b> 4:29:47PM                  |           |                 |                                  |     |
| Process List          | ~     |              |                                        |           |                 |                                  |     |
| Select Description    |       | Process Name | Process Type                           | * Type    | *Format         | Distribution                     |     |
| PSQUERY               |       | PSQUERY      | Application Engine                     | Web       | TXT             | <ul> <li>Distribution</li> </ul> |     |

- 14. **Select** a value from the output *Type* dropdown menu....you can also select an output format, using the values in the Format dropdown menu.
- 15. When using the 'Email' option (value under the *Type* dropdown menu), **click** on the Distribution link to set the e-mail options. You will see the Distribution Detail screen.
- 16. Under the Email Only section, **add** an e-mail subject, message text and email address(es) to the Email Address List box. The e-mail will send an attachment/link to the query results in the Report Manager.

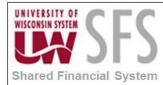

| Distribution D  | etail              | ×                   |
|-----------------|--------------------|---------------------|
|                 |                    | Help                |
| Process Name    | PSQUERY            |                     |
| Process Type    | Application Engine |                     |
| Folder Name     | ▼                  |                     |
| Retention Days  | 90                 |                     |
| Email Only      |                    |                     |
| Email Subject   | Email With Log:    | Email Web Report: 🔲 |
|                 |                    | 1                   |
| Message Text    |                    |                     |
|                 |                    |                     |
|                 |                    | 4                   |
| Email Address L | ist                |                     |
|                 |                    |                     |
|                 |                    |                     |
| Distribute To   |                    | ~                   |
| *ID Type        | *Distribution ID   |                     |
| User •          | 00913865           | Q 🛨 🗖               |
|                 |                    |                     |
|                 |                    |                     |

#### OK Cancel

- 18. **Click** You will be taken back to the *Process Scheduler Request* screen.
- 19. Click
- 20. To **view** your scheduled report, **navigate** to the Report Manager. You should see a link to the **Report Manager** on the Schedule Query screen. If you do not have a link, you can **navigate** to the Report Manager as follows:

#### **Reporting Tools > Report Manager**

| University of Wi<br>Stored Financial System<br>University of Wi<br>SFS Busine<br>RPT.1.02.01 - Peopl | ess Process                    |
|----------------------------------------------------------------------------------------------------|--------------------------------|
| Schedule Query                                                                                       |                                |
| Run Control ID RUN_SCHEDULED_QUERY                                                                   | Report Manager Process Monitor |
| Query Name UW_88_NVS_LIST_OF_ACCOUNTS                                                                |                                |
| *Description Run Query                                                                               |                                |

### 21. Your report can be found on the **Administration** tab under the **Details** link:

| .ist | Explorer    | Administratio | n Archives |                        |                                 |              |                     |  |
|------|-------------|---------------|------------|------------------------|---------------------------------|--------------|---------------------|--|
| Vie  | w Reports F | or            |            |                        |                                 |              |                     |  |
| Fold | ler         | ▼             | Instance   | to                     | R                               | efresh       |                     |  |
| Nar  | ne          |               | Created On |                        | 🛐 Last                          | •            | 1 Days              |  |
| Re   | ports       |               |            | Personalize   Find   V | /iew All   🗖   🔣                | First 🕚 1    | of 1 🕑 Last         |  |
|      | Report      | Report Des    | cription   | Folder Name            | Completion<br>Date/Time         | Report<br>ID | Process<br>Instance |  |
|      | Run Query   | RUN QUERY     |            | General                | 12/10/18<br>4 <sup>:</sup> 28PM | 8093360      | 10243105            |  |

22. To schedule a query from the Main Menu, navigate as follows: Reporting Tools > Query > Schedule Query NavBar: Navigator

| Navbar: Nav   |                |  |
|---------------|----------------|--|
| Recent Places | Le Query       |  |
|               | Query Manager  |  |
| My Favorites  | Query Viewer   |  |
|               | Schedule Query |  |

23. Follow steps 2- 19 as outlined above.

| University of Wisconsin System<br>Shared Financial System                                     |  |  |
|-----------------------------------------------------------------------------------------------|--|--|
| Scheduled Query                                                                               |  |  |
| Enter any information you have and click Search. Leave fields blank for a list of all values. |  |  |
| Find an Existing Value         Add a New Value                                                |  |  |
| Search Criteria                                                                               |  |  |
| Search by: Run Control ID ▼ begins with RUN_SCHEDULED_QUE                                     |  |  |

### **IV. Internet Explorer Settings for Query Download to Excel**

Depending on the settings on your computer, when you run a query to Excel, it may or may not open in the Internet Explorer browser window. If Excel does open in the browser window, Excel functionality is not available. This setting is defined in Internet Explorer.

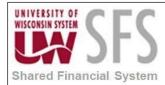

To adjust the settings:

- 1. **Open** an Internet Explorer Window.
- 2. **Choose** "Tools" from the menu in the upper right hand corner.

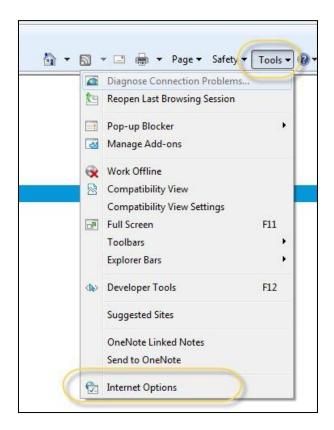

- 3. Click Internet Options.
- 4. In the Internet Options screen, **click** Security
- 5. Click Custom level...

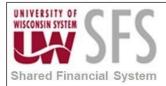

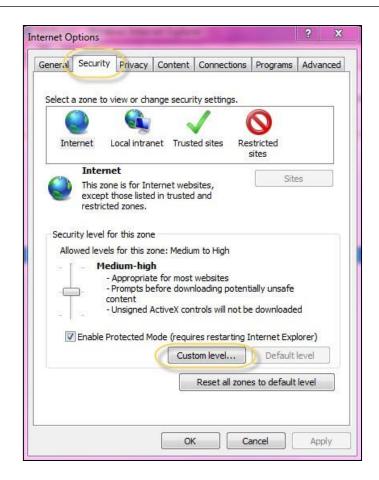

- 6. **Scroll** down to the "Downloads" heading.
- 7. Under "Automatic prompting for file downloads", **choose** the "Enable" radio button.

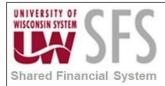

| -           | Enable                                   |       |         |
|-------------|------------------------------------------|-------|---------|
|             | Prompt                                   |       | <u></u> |
| Dow         |                                          |       |         |
|             | utomatic prompting for file downloads    |       |         |
|             | Disable                                  |       |         |
| 6           | Enable                                   |       |         |
| er r        | ile download                             |       |         |
|             | ) Disable                                |       |         |
|             | Enable                                   |       |         |
| 🛃 F         | ont download                             |       |         |
| (           | ) Disable                                |       |         |
| 0           | Enable                                   |       |         |
| (           | Prompt                                   |       |         |
|             | le .NET Framework setup                  |       |         |
|             | Disable                                  |       | -       |
| 4           | inahla III                               |       | +       |
| *Takes of   | fect after you restart Internet Explorer | 2     |         |
| raites er   |                                          |       |         |
| Reset custo | om settings                              |       |         |
| Reset to:   | Medium-high (default)                    | ▼ Res | et      |
|             |                                          |       |         |

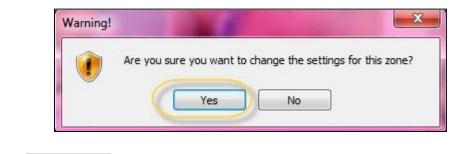

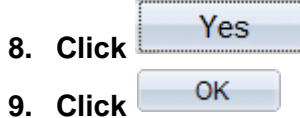

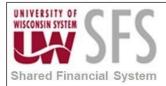

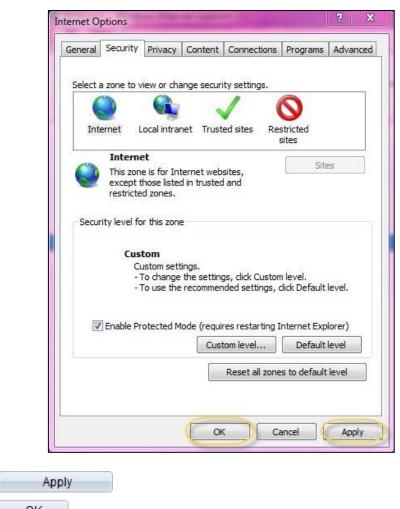

11. Click OK

10. Click

12. Excel will now open in a new window when opened.

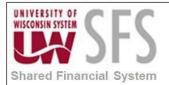

# **Revision History**

| Author          | Version | Date       | Description of Change          |
|-----------------|---------|------------|--------------------------------|
| Andrea Vredberg | 1.0     | 6/24/2013  | Initial Draft from 8.9 version |
| Stacy VanWormer | 1.1     | 07/03/2013 | Revision                       |
| Susan Kincanon  | 1.2     | 07/23/2013 | Review, edit, format           |
| Scott Larson    | 1.2     | 07/23/2013 | Review and approve             |
| Susan Kincanon  | 1.2     | 07/23/2013 | Publish to website             |
| Mike Niebanck   | 3.0     | 12/10/18   | Convert to v9.2                |